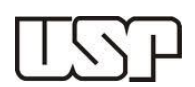

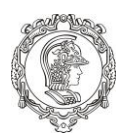

#### **Turma 90: Prof. Dr. Cleyton de Carvalho Carneiro Sala: 3º Ano/ LISTEC Tupi Sala: 3º Ano/ LISTEC Tupi Carga Horária: 4 Créditos aula**

**<sup>a</sup>Feira: 13h10 às 16h40**

# **AULA PRÁTICA 3**

## **OBJETIVOS:**

Operar e desenvolver procedimentos com bases de dados vetoriais, recortando linhas, polígonos e demais dados, categorizar, rotular e utilizar funções e informações de atributos.

## **MATERIAIS CARTOGRÁFICOS:**

Na atividade de hoje deverá ser utilizada a base de dados vetorial disponível no Moodle/STOA para esta data. Em seguida, os arquivos serão inseridos na plataforma QGIS, onde será desenvolvido o recorte de parte das informações para os limites do polígono Pré-Sal. Também deverá ser desenvolvido o roteiro analítico relacionado às informações contidas nos atributos.

#### **PROCEDIMENTOS INICIAIS:**

Antes de realizar a pesquisa, crie dentro uma pasta temporária denominada PMI3331. Dentro desta, adicione o conteúdo da pasta contida na plataforma Moodle/STOA.

Os dados também podem ser encontrados livremente nos sites abaixo:

<http://app.anp.gov.br/webmaps/>

[http://geobank.cprm.gov.br/pls/publico/geobank.download.downloadVetoriais?p\\_webmap=N&p\\_usuar](http://geobank.cprm.gov.br/pls/publico/geobank.download.downloadVetoriais?p_webmap=N&p_usuario=1) [io=1](http://geobank.cprm.gov.br/pls/publico/geobank.download.downloadVetoriais?p_webmap=N&p_usuario=1)

#### **ROTEIRO DE DESENVOLVIMENTO:**

#### **A. Base de Dados Vetorial de Referência**

Para esta etapa serão inseridos os arquivos vetoriais correspondentes ás Bacias Sedimentares Brasileiras, bem como os polígonos do Pré-Sal e Libra:

- 1) Realizar o *download* dos arquivos a partir da referência plataforma Moodle/STOA.
- 2) A partir da pasta "Bacias Sedimentares" inserir os arquivos .SHP denominados "Limite\_do\_Brasil" e "Limite\_das\_Bacias\_Sedimentares".

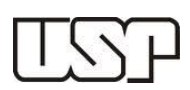

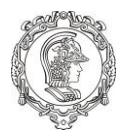

3) Com o botão direito sobre o ícone "Limite\_das\_Bacias\_Sedimentares", selecionar as abas:

Propriedades  $\rightarrow$  Estilo  $\rightarrow$  (Símbolo Simples  $\rightarrow$  alterar para "Categorizado")  $\rightarrow$  Coluna (Selecionar NOME Bacia)  $\rightarrow$  Clicar em "Classifica"  $\rightarrow$  Aplicar  $\rightarrow$  OK.

Nesse instante você categorizou as classes de bacias sedimentares em função do atributo "NOME\_BACIA".

- 4) Na aba "Rótulos" modificar o campo "Não Rotular" para "Mostrar rótulos para as camadas"  $\rightarrow$ Rotular com "NOME\_BACIA"  $\rightarrow$  Aplicar  $\rightarrow$  OK.
- 5) A partir das pastas "Pré-Sal" e "Libra", inserir os respectivos arquivos vetoriais em formato .SHP;
- 6) A partir da Pasta "SP" inserir o arquivo "35MIE250GC\_SIR", classifica-lo e rotulá-lo em função do atributo;
- 7) A partir da Pasta "Setores Maritimos" inserir o arquivo .SHP respectivo, classifica-lo e rotulá-lo em função do atributo.

#### **B. Inserção de Camadas Relativas aos Blocos e Campos de E&P**

1) A partir da pasta "ANP\_Blocos Exploração\_Campos Produção\_Prod por Campo" inserir os arquivos vetoriais .SHP denominados "Blocos\_de\_Exploracao", "Campos\_de\_Producao" e "Producao\_por\_Campo";

2) Categorizar e rotular esses arquivos em função dos seus respectivos nomes ou siglas.

#### **C. Inserção das Curvas Batimétricas**

1) A partir da pasta "Batimetria\_Lito" inserir os arquivos vetoriais .SHP denominados "BATIMETRIA\_SRTM\_30\_LINHA\_SIRGAS\_2000";

2) Categorizá-lo e rotulá-lo em função do atributo "PROFUNDIDA".

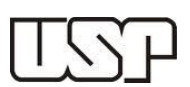

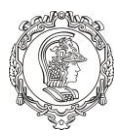

## **D. Inserção dos Poços Exploratórios (Fomento)**

1) A partir da pasta "ANP\_Fomento\_Poços Exploratórios" inserir os respectivos arquivos vetoriais .SHP;

2) Categorizar e rotular esses arquivos em função dos seus respectivos nomes ou siglas.

### **E. Recortar as Curvas Batimétricas em função do Polígono envoltório do Pré-Sal**

- 1) Na aba "Vector" escolher as abas Geoprocessamento  $\rightarrow$  Recortar;
- 2) Camada de entrada  $\rightarrow$  (escolher arquivo das curvas batimétricas);
- 3) Camada de corte  $\rightarrow$  (escolher o polígono do Pré-Sal)  $\rightarrow$  Run;
- 4) Categorizar e rotular as curvas de nível recortadas.

#### **F. Responder às questões abaixo, tendo como base as informações dos atributos dos dados:**

- 1) Qual a variação de profundidade batimétrica dentro do polígono envoltório do Pré-Sal?
- 2) Quais os Blocos de Exploração e Campos de Produção inseridos na Bacia de Santos?
- 3) Quantos e quais são os setores marítimos inseridos no Pré-Sal?
- 4) Quantos poços disponibilizados pela ANP para fomento há dentro do polígono de Libra?
- As respostas deverão ser inseridas individualmente na Tarefa do Moodle/STOA com o respectivo PRINT da tela contendo os resultados desta atividade.